# **HP Business Service Management**

Software Version: 9.26 Windows, Linux operating systems

# BSM - Operations Orchestration Integration Guide

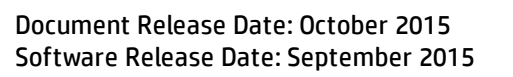

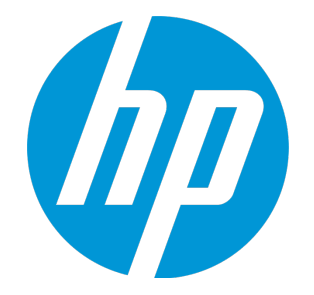

### Legal Notices

#### **Warranty**

The only warranties for HP products and services are set forth in the express warranty statements accompanying such products and services. Nothing herein should be construed as constituting an additional warranty. HP shall not be liable for technical or editorial errors or omissions contained herein. The information contained herein is subject to change without notice.

### Restricted Rights Legend

Confidential computer software. Valid license from HP required for possession, use or copying. Consistent with FAR 12.211 and 12.212, Commercial Computer Software, Computer Software Documentation, and Technical Data for Commercial Items are licensed to the U.S. Government under vendor's standard commercial license.

### Copyright Notice

© Copyright 2005-2015 Hewlett-Packard Development Company, L.P.

### Trademark Notices

Adobe® and Acrobat® are trademarks of Adobe Systems Incorporated.

AMD and the AMD Arrow symbol are trademarks of Advanced Micro Devices, Inc.

Google™ and Google Maps™ are trademarks of Google Inc.

Intel®, Itanium®, Pentium®, and Intel® Xeon® are trademarks of Intel Corporation in the U.S. and other countries.

iPod is a trademark of Apple Computer, Inc.

Java is a registered trademark of Oracle and/or its affiliates.

Microsoft®, Windows®, Windows NT®, Windows Server® and Windows Vista™ are either registered trademarks or trademarks of Microsoft Corporation in the United States and/or other countries.

Oracle is a registered trademark of Oracle Corporation and/or its affiliates.

UNIX® is a registered trademark of The Open Group.

### Documentation Updates

The title page of this document contains the following identifying information:

- Software Version number, which indicates the software version.
- Document Release Date, which changes each time the document is updated.
- Software Release Date, which indicates the release date of this version of the software.

To check for recent updates or to verify that you are using the most recent edition of a document, go to: https://softwaresupport.hp.com/group/softwaresupport/searchresult?keyword=.

This site requires an HP Passport account. If you do not have one, click the **Create an account** button on the HP Passport Sign in page.

### **Support**

Visit the HP Software Support web site at: **https://softwaresupport.hp.com**

This web site provides contact information and details about the products, services, and support that HP Software offers.

HP Software Support provides customer self-solve capabilities. It provides a fast and efficient way to access interactive technical support tools needed to manage your business. As a valued support customer, you can benefit by using the support web site to:

- Search for knowledge documents of interest
- Submit and track support cases and enhancement requests
- Download software patches
- Manage support contracts • Look up HP support contacts
- Review information about available services
- **Enter into discussions with other software customers**
- Research and register for software training
- 

Most of the support areas require that you register as an HP Passport user and sign in. Many also require a support contract. To register for an HP Passport ID, go to **https://softwaresupport.hp.com** and click **Register**.

To find more information about access levels, go to: **https://softwaresupport.hp.com/web/softwaresupport/access-levels**

### HP Software Integrations, Solutions and Best Practices

Visit the Integrations and Solutions Catalog at https://softwaresupport.hp.com/group/softwaresupport/search-result/-/facetsearch/document/KM01702710 to explore how the products in the HP Software catalog work together, exchange information, and solve business needs.

Visit the Cross Portfolio Best Practices Library at **https://hpln.hp.com/group/best-practices-hpsw** to access a wide variety of best practice documents and materials.

# **Contents**

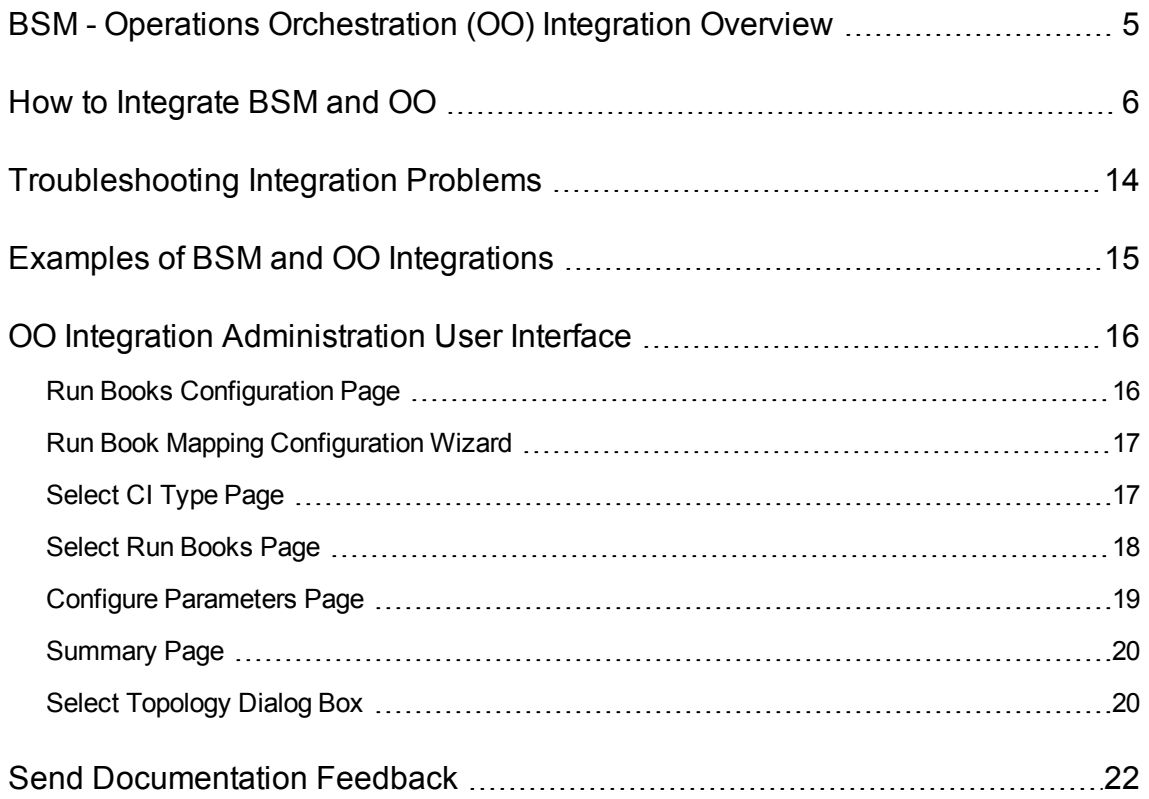

# <span id="page-4-0"></span>BSM - Operations Orchestration (OO) Integration **Overview**

HP Operations Orchestration (OO) provides a simple way for customers to run scripts for automatic actions. The integration with Business Service Management (BSM) uses the OO capabilities for building investigation tools or service remediation scripts, providing the operators with a simple way to validate a problem, investigate it, or automatically correct it. A run book can be executed manually.

OO run books can be launched from the Service Health and Event Browser applications.

The integration of BSM and OO provides the capability of mapping CI types to OO run books.

After you create such mappings, you can run the mapped OO run books:

- <sup>l</sup> **On CIs, using the Invoke Run Books CI context menu option in Service Health.** The OO run book parameters are populated using the map to the CI attributes defined in the "Run Book [Mapping](#page-16-0) [Configuration](#page-16-0) Wizard" on page 17.
- <sup>l</sup> **At the event level in Operations Management.** Operations Management opens an event and checks if the CI for this event has a run book assigned to it, and if the run book is set to run automatically. The OO run book parameters are populated using the map to the CI or event attributes defined in the "Run Book Mapping [Configuration](#page-16-0) Wizard" on page 17.

# <span id="page-5-0"></span>How to Integrate BSM and OO

This task describes the working order required to integrate BSM and OO.

Details about the supported versions of BSM and HP Operations Orchestration are provided in the Integrations tab of the HP Software [Integrations](http://support.openview.hp.com/sc/solutions/index.jsp#tab=tab3) site.

#### 1. Prerequisites

**For OO 10.x**, before you configure the integration, the OO administrator needs to perform the following:

- a. Enable User Authentication and create an integration user; the user must have the **ADMINISTRATOR** role. For details, see "Grant [permissions"](#page-11-0) on page 12.
- b. Deploy the following Operations Orchestration CPs on the OO server: **Base**, **Middleware**, and **Operating Systems**.

First deploy the **Base** CP, then the other CPs.

For details how to get these CPs refer to the OO documentation. For details how to deploy CPs in OO, refer to the section "Deploying a Content Pack" in the *HP OO Central Guide*.

#### 2. Import the OO flows for OMi delivered with BSM into OO

**For OO <10.0**: Using HP OO Studio, complete the following steps:

a. Import the OO flows (HPOprOO\*, jar files) delivered with OMi. The OO flows are located on the Data Processing Server in the following folder:

TOPAZ\_HOME/conf/opr/oo

For details, see the chapter entitled *Importing a repository* in the *HP Operations Orchestration Studio Authoring Guide*.

b. Deploy the imported flows to OO Central.

**For OO 10.x**: The OO flows included with OMi are delivered in the HP OO 9.x format. The format of OO flow has been changed for HP OO 10.x. Existing OO flows must be converted to the HP OO 10.x format using the converter delivered with HP OO 10.x.

a. Convert the OO flows (HPOprOO\*, jar files) delivered with OMi using the converter delivered with OO 10.x. The original OO flows are located on the Data Processing Server at the in the following folder:

TOPAZ\_HOME/conf/opr/oo

For details, see the section entitled *Phase 2: Content Upgrade* in the *HP Operations Orchestration Upgrade Guide* for version 10.x.

b. Import the OO flows converted from those delivered with OMi.

For details, see the chapter entitled *Importing a repository* in the *HP Operations Orchestration Studio Authoring Guide*.

**Note:** To import the flows, you need to unzip the jar file and point to the location where the pathrefs.xml file can be found in the extract location. Here's an example flow:

- i. Copy %TOPAZ\_HOME%/conf/opr/oo/\*90 from BSM to C:\data\BSM\_Content OO9 on OO.
- ii. Unzip each jar file into its own directory.
- iii. mkdir C:\data\BSM\_Content\_OO10
- iv. cd C:\Program Files\Hewlett-Packard\HP Operations Orchestration\studio\bin
- v. upgrade-content.bat --name HPOprOOADS90 --publisher HP --repo C:\data\BSM\_ Content\_OO9\HPOprOOADS90\Repositories\0 --output C:\data\BSM\_Content OO10\HPOprOOADS90
- c. Deploy the imported flows to OO Central.

#### 3. Configure the link between BSM and OO

To configure the integration between BSM and OO, in BSM select **Admin > Platform > Setup and Maintenance > Infrastructure Settings**:

- <sup>n</sup> Select **Foundations**.
- <sup>n</sup> Select **Integrations with other applications**.
- <sup>n</sup> In the **HP Operation Orchestration** table, locate **Operation Orchestration application URL**, and modify the setting to the URL used to access the OO application.

When connecting an application that employs LWSSO to HP OO 10.x, you must specify the connection URL of HP OO using the following format: **<protocol>://<FQDN>:<portNumber>** (for example, http://lab.lab:8080). The port in OO 10.x can be 8080 for HTTP or 8443 for HTTPS, according to your needs.

For OO versions lower than 10.00: https://<fully qualified server name>:8443.

If you want to enable run books to be invoked automatically, you must enter a User Name and Password in the same table. In this case, the user should be defined as **internal** in OO.

### 4. Configure Lightweight Single Sign-On (LW-SSO) authentication

Configure Lightweight Single Sign-On (LW-SSO) authentication between BSM and OO. You must configure LW-SSO in both BSM and OO. Proceed to the relevant section depending on your version of OO.

#### **For OO versions lower than 9.06***:*

- a. In BSM, select **Admin > Platform > Users and Permissions > Authentication Management**, and copy the **Token Creation Key**(the initString) to OO, and replace, in OO, all the initStrings in the **lwssofmconf.xml** file located in the **<OO installation directory>\Program Files\Hewlett-Packard\Operations Orchestration\Central\conf\** directory.
- b. In OO, in the **web.xml** and **applicationContext.xml** files located in the **<OO installation directory>\Program Files\Hewlett-Packard\ Operations Orchestration\Central\WEB-INF\** directory, enable all filters and mappings between **LWSSO\_SECTION\_BEGIN** and **LWSSO\_SECTION\_END.**
- c. If OO and BSM are in different domains in the Windows operating system, you must make sure that the **Trusted Hosts/Domains** parameter is the same in OO and BSM. To set the parameter in BSM, select **Admin > Platform > Users and Permissions > Authentication Management**, and configure the **Trusted Hosts/Domains** parameter.
- d. Restart the following OO services:

For OO versions earlier than 9.03: **RSCentral**, **RSJRAS**, and **RSScheduler**.

For OO versions 9.03 and higher: **RSCentral**, **RSJRAS**.

**Note:** If you need to enable logging for debugging LWSSO: In OO, in the **<OO installation directory>\jetty\resources\log4j.properties** file, uncomment the line that appears under the LWSSO comment.

#### **For OO versions 9.06 or higher:**

- a. In BSM, select **Admin > Platform > Users and Permissions > Authentication Management**.
- b. Click **Configure** to open the SSO Configuration Wizard, and press **Next**.
- c. The Single-Sign-On Configuration screen contains a Token Creation Key. Copy this key; you will need it soon.
- d. In OO, access the following:
- <sup>o</sup> If you are using OO 10.x, select **System Workspace > Security > SSO**.
- <sup>o</sup> If you are using OO 9.06 and 9.07, select **Administration > System Configuration > Authentication**.
- e. In the **Lightweight SSO Settings** area, check the **Enable** checkbox.
- f. Replace the value of the **LWSSO** passphrase or **initString** parameter with the Token Creation Key you copied from BSM. (This must have the same value on all applications that are integrated using LWSSO.)
- g. Define domain-related parameters in the **Lightweight SSO Settings** area:
	- <sup>o</sup> **Domain.** The domain of the HP OO server.
	- <sup>o</sup> **Protected Domains.** List of comma-separated domains used by the applications that employ LWSSO.

If OO and BSM are in different domains in the Windows operating system, make sure that the **Trusted Hosts/Domains** parameter is the same in OO and BSM.

In BSM, select **Admin > Platform > Users and Permissions > Authentication Management**, and configure the **Trusted Hosts/Domains** parameter.

#### **Note: Limitation with OO 10.x and BSM 9.2x.**

The integration of OO 10.x with BSM 9.2x is currently only supported if OO and BSM are in the same domain. If they are in different domains, the integration fails.

For further details on configuring LW-SSO in OO, see "Setting Up Security – LWSSO" in *the HP OO 10.01 Central Guide*.

For further details on configuring LW-SSO in BSM, see Authentication Strategies in *the BSM Platform Administration Guide*.

#### 5. In Windows - export server certificates from OO

To export server certificates from OO and import them into BSM in a Windows environment, you use the **keytool** utility, which is included in Sun JRE, to export and import certificates.

#### **For OO versions before v10:**

- a. On the OO server enter: <00 install folder>\jre1.6\bin\keytool" -export -alias pas -file "<path to your certificate>.cer" -keystore "<00 install folder>\central\conf\rc\_keystore"
- b. When prompted for passwords enter: bran507025.

#### **For OO version 10.x, if the integration is over SSL:**

- a. On the OO server enter: <00 install folder>\central\java\bin\keytool.exe keystore central\var\security\key.store -export -alias tomcat -file "<Operations Orchestration fully qualified host name>.cer"
- b. When prompted for passwords enter: changeit.
- 6. In Windows, if the integration is over SSL -import OO server certificates to BSM

Import the server certificate from the OO server to the BSM Gateway Server so that the two systems can communicate with each other securely.

**Tip:** If your **%JAVA\_HOME%** environment variable points to the JRE directory instead of the JDK directory, remove **ire** from the keystore path (C:\> "%JAVA\_HOME%\bin\keytool" keystore) in the commands.

- a. **Import the Server Certificate to** BSM**.** To import the server certificate you exported from OO to the BSM cacerts keystores, on the BSM Gateway Server enter:
	- <sup>o</sup> **C:\> "%JAVA\_HOME%\jre\bin\keytool" -keystore "%TOPAZ\_ HOME%\JRE\lib\security\cacerts" -import -alias "<Operations Orchestration fully qualified host name>" -file "<Operations Orchestration fully qualified host name>.cer"**
	- <sup>o</sup> **C:\> "%JAVA\_HOME%\jre\bin\keytool" -keystore "%TOPAZ\_ HOME%\JRE64\lib\security\cacerts" -import -alias "<Operations Orchestration fully qualified host name>" -file "<Operations Orchestration fully qualified host name>.cer"**
- b. When prompted for password enter: changeit.

**Note:** If JAVA\_HOME is not set, use TOPAZ\_HOME.

- c. In order to prevent a certificate error, place this certificate into the Trusted Root Certificate Authorities on any browser that will be accessing BSM as follows:
	- <sup>o</sup> Click the **Install certificate** button to start the wizard.
	- <sup>o</sup> Click **Next**.
	- <sup>o</sup> Select the **Place all certificates in the following store** radio button.
	- <sup>o</sup> Click **Browse.**
	- <sup>o</sup> Select **Trusted root certification authorities**.
- <sup>o</sup> Click **Next**.
- <sup>o</sup> Click **Finish**.

(You can also import the certificate; for example in Windows IE: Internet Options > Content > Certificates > Import...)

- d. Restart BSM on the Gateway server.
- e. Repeat the above steps on the Data Processing Server as well.

#### 7. In Linux - export server certificates from OO

To export server certificates from HP Operations Orchestration (OO) and import them into BSM, you use the **keytool** utility to export and import certificates.

#### **For OO versions before v10:**

- a. On the OO server enter: **Keytool -keystore "\$ICONCLUDE\_HOME/Central/conf/rc\_keystore" -export -alias pas file "<Operations Orchestration fully qualified host name>.cer"**
- b. When prompted for passwords enter: bran507025.

**For OO version 10.x, if the integration is over SSL:**

- a. On the OO server enter: **Keytool -keystore central/var/security/key.store -export -alias tomcat -file "<Operations Orchestration fully qualified host name>.cer"**
- b. When prompted for passwords enter: changeit.

#### 8. In Linux, if the integration is over SSL -import OO server certificates to BSM

Import the server certificate from the OO server to the BSM Gateway Server so that the two systems can communicate with each other securely.

a. **Import the Server Certificate to** BSM**.** To import the server certificate you exported from OO to the BSM cacerts keystores, on the BSM Gateway Server, go to **\$TOPAZ\_ HOME/jre/bin** and enter the following commands:

**Note:** If TOPAZ\_HOME is not set, use the following script: **./opt/HP/BSM/scripts/topaz\_env.sh**

<sup>o</sup> **./keytool -keystore "\$TOPAZ\_HOME/JRE/lib/security/cacerts" -import -alias "<Operations Orchestration fully qualified host name>" -file "<Operations Orchestration fully qualified host name>.cer"**

- <sup>o</sup> **./keytool -keystore "\$TOPAZ\_HOME/JRE64/lib/security/cacerts" -import -alias "<Operations Orchestration fully qualified host name>" -file "<Operations Orchestration fully qualified host name>.cer"**
- b. When prompted for password enter: changeit.
- c. In order to prevent a certificate error, place this certificate into the Trusted Root Certificate Authorities on any browser that will be accessing BSM as follows:
	- <sup>o</sup> Click the **Install certificate** button to start the wizard.
	- <sup>o</sup> Click **Next**.
	- <sup>o</sup> Select the **Place all certificates in the following store** radio button.
	- <sup>o</sup> Click **Browse.**
	- <sup>o</sup> Select **Trusted root certification authorities**.
	- <sup>o</sup> Click **Next**.
	- <sup>o</sup> Click **Finish**.
- d. Restart BSM on the Gateway server.
- <span id="page-11-0"></span>e. Repeat the above steps on the Data Processing Server as well.

#### 9. Grant permissions

Grant administrator permissions so that users can create, view, and modify the mapping between BSM CI types and OO run books, and invoke OO run books from BSM.

- a. Select **Admin > Platform > Users and Permissions > User Management**.
- b. Either select a user or create a new user.
- c. Select the **Permissions** tab, and select the **Operations Orchestrations** context. (For further details on this topic, see *Permissions* in *the BSM Platform Administration Guide*.)

To integrate with OO, you must set up users with specific permissions:

- **To enable a BSM user to start runbooks, the operator must have the same user name in BSM** and in OO.
- **n** In OO 10.x, users must have the **ADMINISTRATOR** role.
- <sup>n</sup> **In OO versions before 10.00**, the user must be defined in OO as **external**. If you want to enable a user to launch run books automatically, you must define an additional user in OO as **internal**.

In addition, in OO versions before 10.00 users must belong to OO groups with the following capabilities: AUTHOR, SCHEDULE, MANAGE\_RUNS, RUN\_REPORTS, and HEADLESS\_ FLOWS. You can either add the users to groups with these capabilities (for example the administrator group), or you can create such a group if necessary.

- n In BSM, the user must have the Execution right in the Operations Orchestration context.
- $\blacksquare$  To enable a BSM user to configure runbook-CI type mappings, you have to set up the following:
	- In BSM, give the user the Administration right in the Operations Orchestration context.
	- $\circ$  Set up the same integration user in OO (for example, BSMOO\_integr\_user) and in the RTSM.

You can access RTSM from the BSM UI here: Admin > RTSM Administration > IT Universe Manager. For instructions on working with RTSM, see the RTSM help within the BSM documentation.

#### 10. Map run books to CI Types

You can map OO run book parameters to:

<sup>n</sup> CI type attributes. For details on the user interface, see "Run Books [Configuration](#page-15-1) Page" on [page](#page-15-1) 16.

The child CIs of a CI, for which you configure a run book, are also assigned that run book.

**Note:** In order to be able to map run books to CI types, either create a run book flow in OO, or import a content pack in OO with the Content Workspace.

<sup>n</sup> The Operations Management event attributes are pre-defined in Operations Management. For details, see Operations Management documentation.

#### 11. Use OO functionality from BSM applications

You can trigger a run book:

- <sup>n</sup> From Service Health using the **Invoke Run Books** context menu option.
- From Event browser using the context menu or from the Action panel.

# <span id="page-13-0"></span>Troubleshooting Integration Problems

#### **Connection Errors**

If you receive a connection error when you select run books in the **Available Run Books** pane (**Library > Operations**), change the timeout settings **run.book.timeout** and **service.center.ws.timeout** from 10000 to 60000 (1 minute):

- 1. Open a JMX console on the BSM server: **http://localhost:8080/jmx-console**.
- 2. Select **Foundations > service=Infrastructure Settings Manager**.
- 3. To set the values, use **setSettingValuePerCustomerId()** with **contextName: integrations** and **settingName: settings.pm.settings.run.book.timeout** or **settings.pm.settings.service.center.ws.timeout**. Change to **newValue: 60000**.
- 4. You do not need to restart BSM.

#### **Connection Issues Between BSM and OO**

If BSM is having problems connecting to OO, check if there is an LDAP configuration in OO that is incorrectly configured. If the LDAP server doesn't respond it will take ~10 seconds until BSM can log in to OO with the internal user. The solution is to disable the wrong LDAP configuration in OO,

#### **Different Domains**

If BSM and OO are in different domains, and you are using Internet Explorer as your browser, you may need to add the domains to the list of allowed domains in the Privacy tab (**Internet Options > Privacy > Sites**).

#### **Problem After Exporting and Importing Certificates**

If you receive an error after importing the server certificate from the OO server to the BSM Gateway Server, check if BSM is configured to use a different keystore than the default one.

In addition, check if your certificate on OO was issued by a CA that is not part of the normal Java trust store. In that case, also import the trust to this CA to BSM. Java must be able to verify the full certificate chain (i.e. any intermediate CAs must also be imported to the trust store as well).

# <span id="page-14-0"></span>Examples of BSM and OO Integrations

This section describes two possible scenarios to integrate BSM and HP Operations Orchestration (OO).

### Use-Case Scenario in Service Health

In OO, the Restart a Node run book is associated with a Node CI Type. The parameters of the run book are mapped to the relevant CI attributes of the Node CI.

In Service Health, the operator detects that a host has a system problem. The operator right-clicks the CI to get a list of the run books relevant to the CI. One of the run books is Restart a Node. The run book can execute automatically because the values of the parameters, such as host name/IP are automatically populated by data taken from the CI context.

### Use-Case Scenario in Operations Management

In the Operations Management Event Browser, the operator is going through his assigned events. The operator detects an event related to a lack of disk space that causes a database performance issue. From the event context the operator can get a list of relevant run books. The operator can launch the appropriate run book, manually. The run-book continue running without further input from the operator as all run book parameters are extracted from the event or related CI.

**Tip:** If you have set up the integration between OO and BSM, you can also use **Operations Management > Automatic Runbook Execution** to run an OO flow as an automatic action. For details, see *Automatic Run Book Execution* in the BSM Application Administration Guide.

Although OO flows are not set up as an "automatic action" in the policy (like OM automatic actions), you can run OO flows automatically when the event comes into OMi – or as a result of time-based event automation.

# <span id="page-15-0"></span>OO Integration Administration User Interface

If you have set up an integration between BSM and Operations Orchestration (OO), you can configure mappings between CIs and run books, to launch OO run books directly from Service Health.

This section describes:

- "Run Books [Configuration](#page-15-1) Page" below
- "Run Book Mapping [Configuration](#page-16-0) Wizard" on the next page
- <span id="page-15-1"></span>• "Select [Topology](#page-19-1) Dialog Box" on page 20

### Run Books Configuration Page

This page displays the mappings between BSM CI types and HP Operations Orchestration (OO) run books, and enables you to create new mappings or edit existing ones.

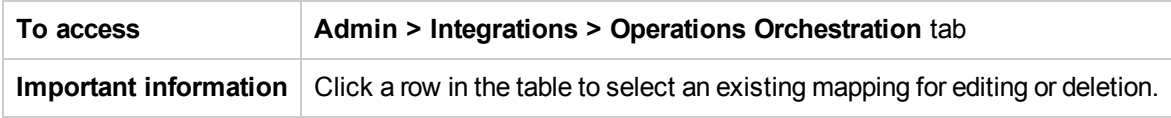

User interface elements are described below:

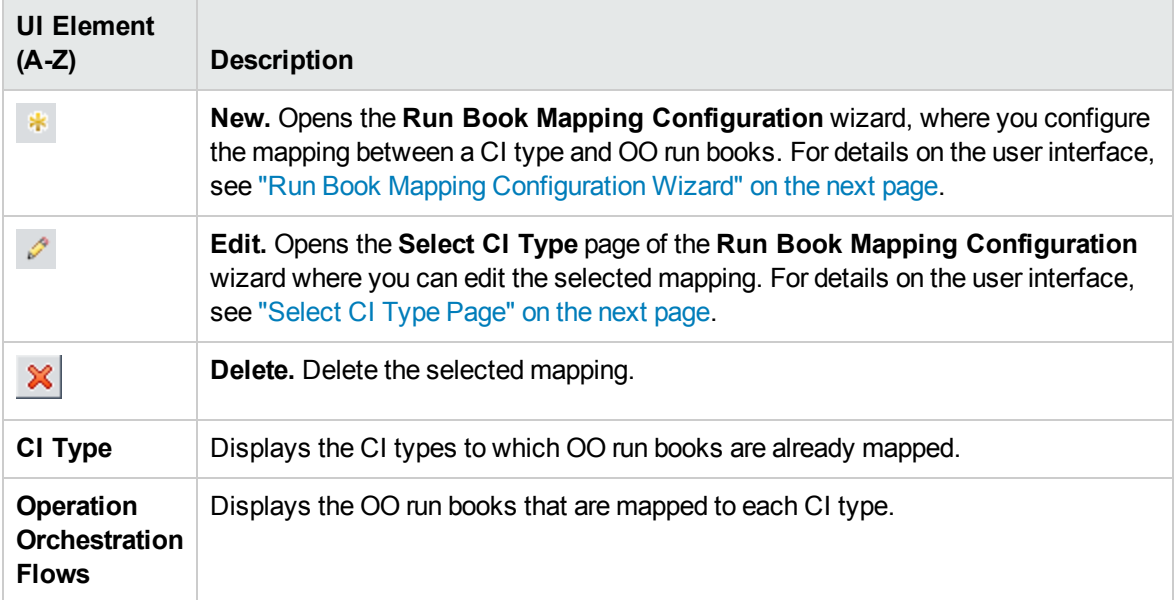

## <span id="page-16-0"></span>Run BookMapping Configuration Wizard

This wizard enables you to create mappings of CI Type attributes, event attributes, or both, and HP Operations Orchestration (OO) run book parameters.

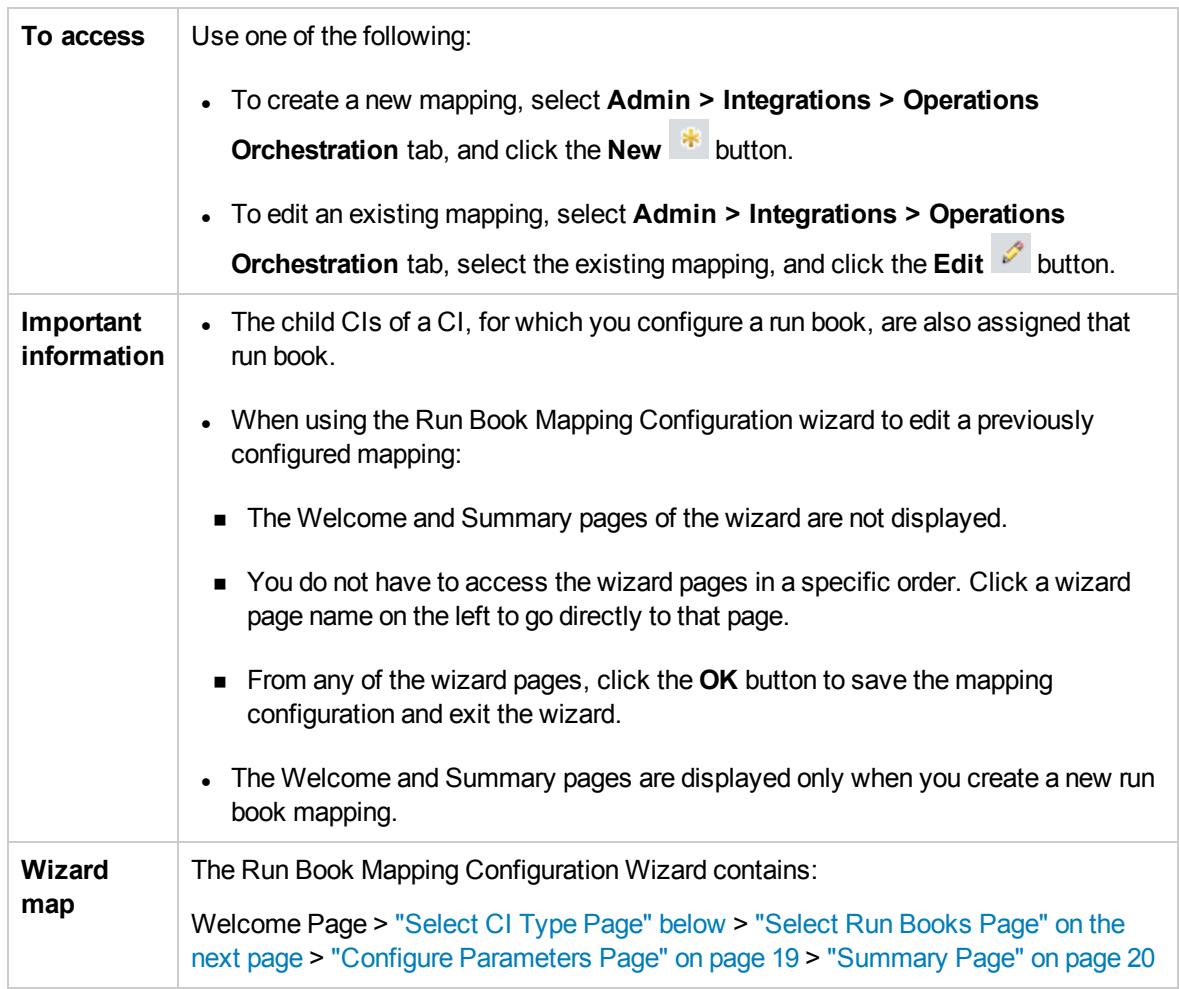

### <span id="page-16-1"></span>Select CI Type Page

This page enables you to select a CI type to which to map HP Operations Orchestration (OO) run books. This is part of the "Run Book Mapping [Configuration](#page-16-0) Wizard" above.

User interface elements are described below (unlabeled elements are shown in angle brackets):

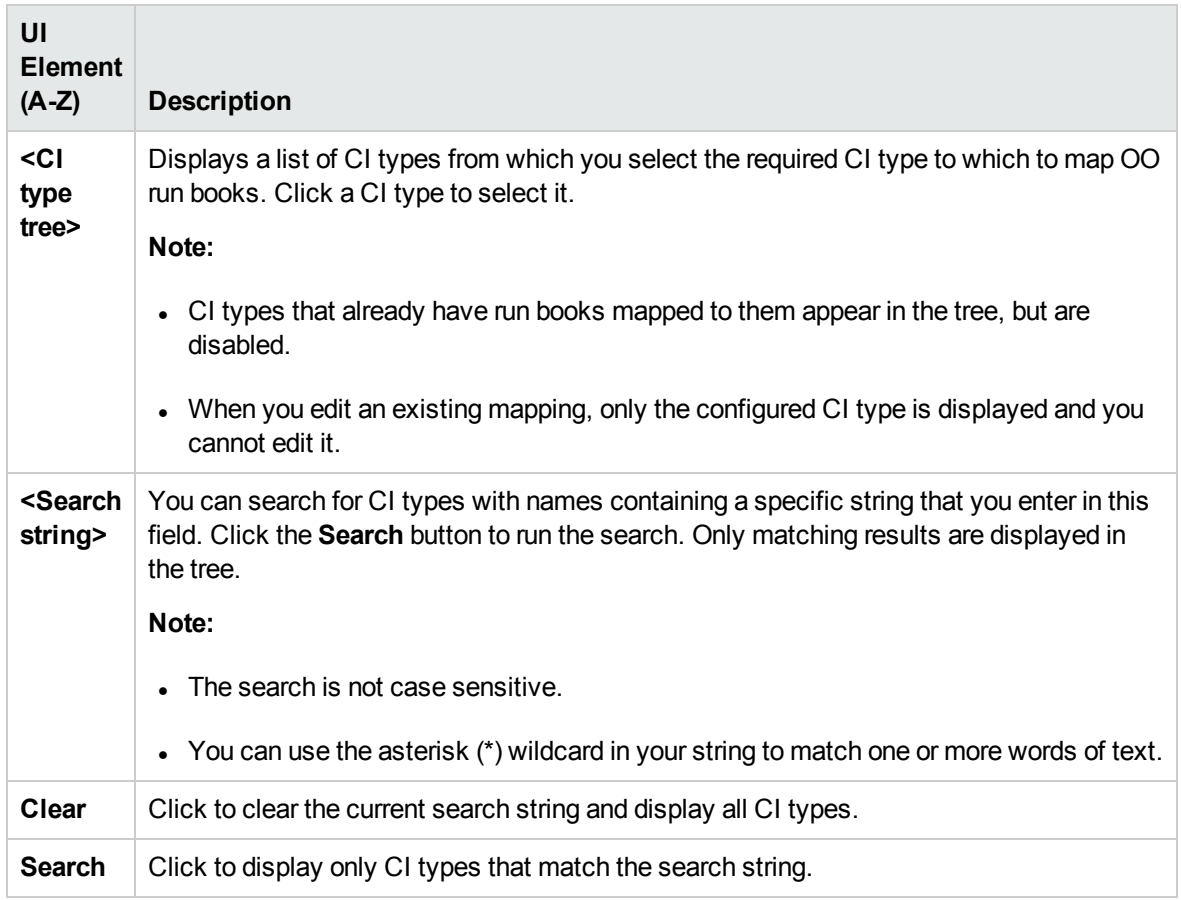

# <span id="page-17-0"></span>Select Run Books Page

This page enables you to select the HP Operations Orchestration (OO) run books to map to the selected CI type. This is part of the "Run Book Mapping [Configuration](#page-16-0) Wizard" on the previous page.

User interface elements are described below:

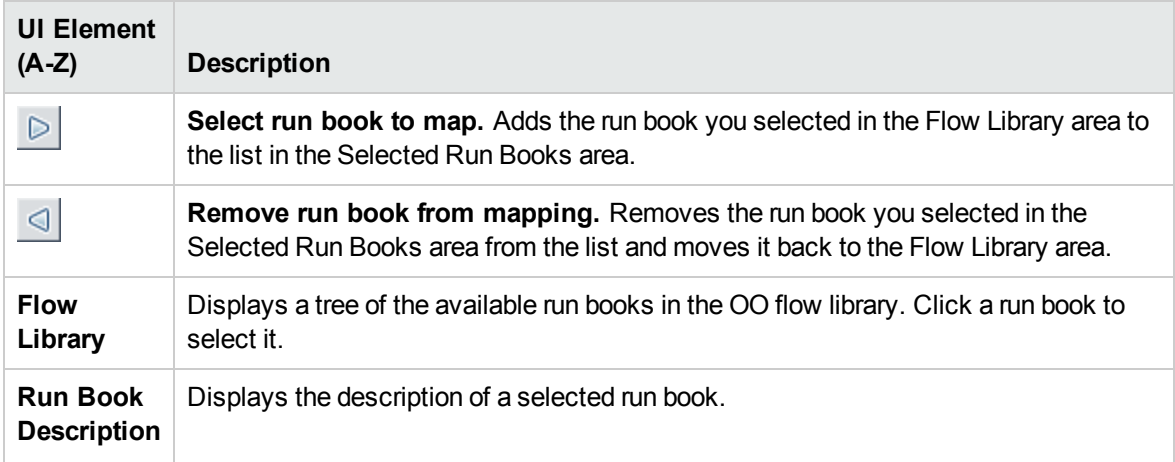

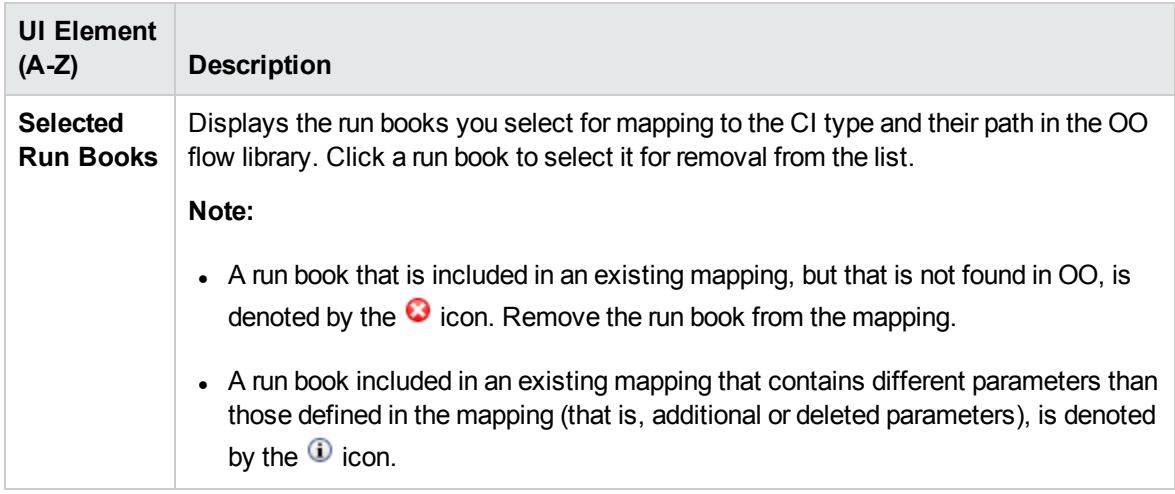

### <span id="page-18-0"></span>Configure Parameters Page

This page enables you to configure the settings and default values of the parameters used by the selected HP Operations Orchestration (OO) run books. This is part of the "Run Book [Mapping](#page-16-0) [Configuration](#page-16-0) Wizard" on page 17.

User interface elements are described below:

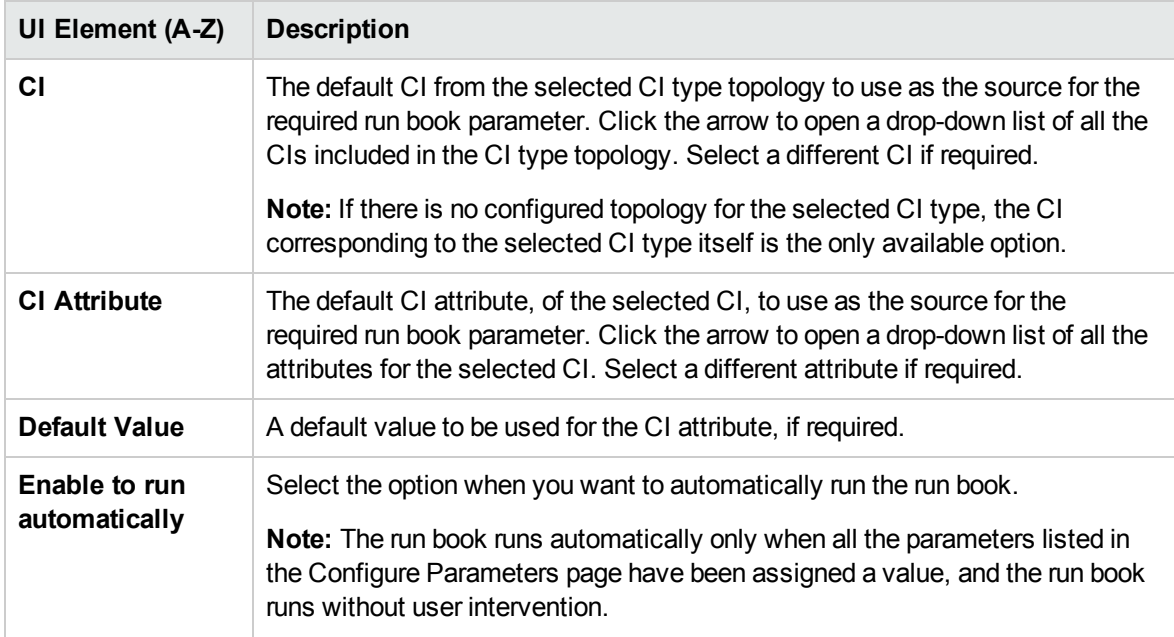

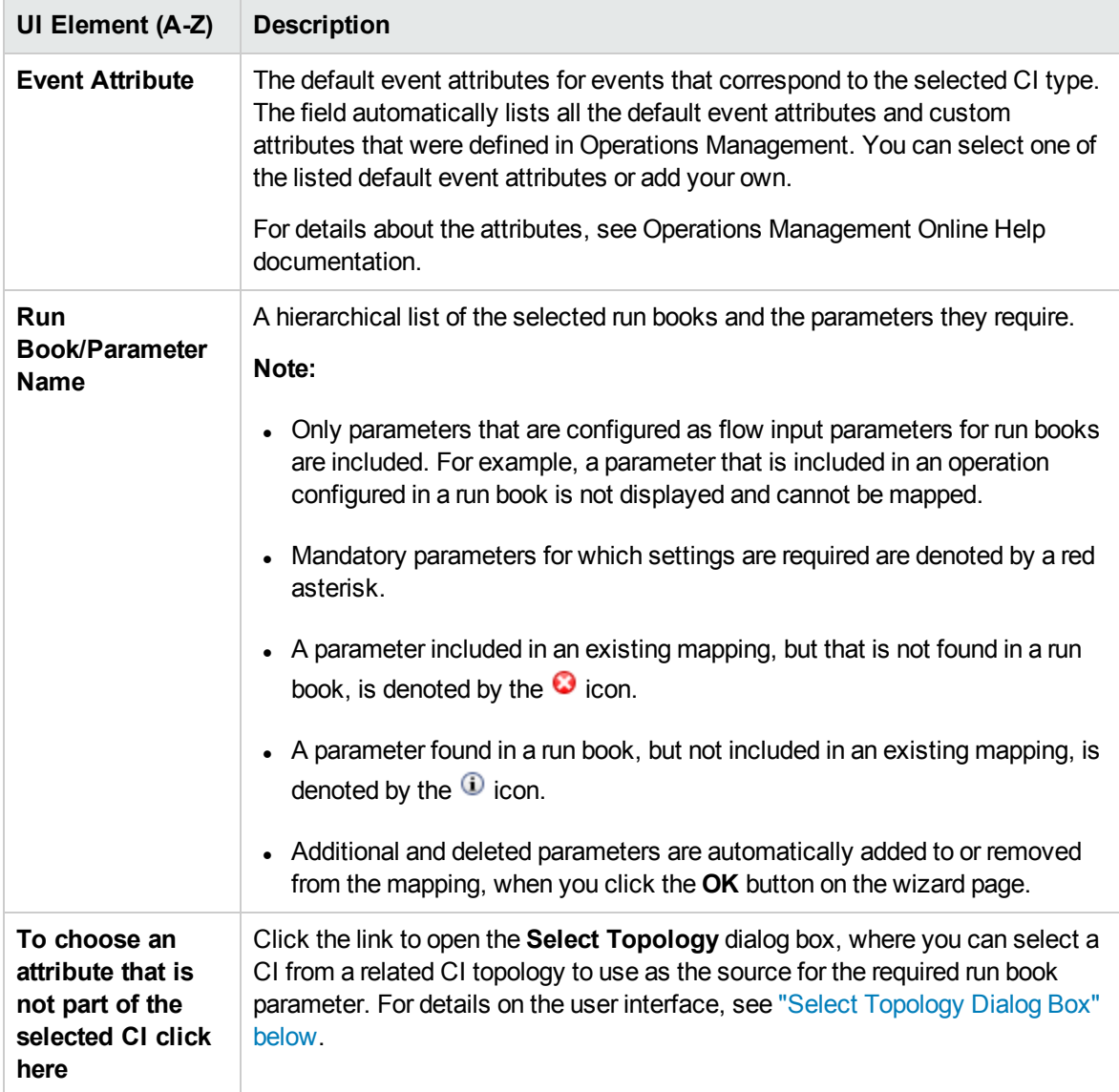

## <span id="page-19-0"></span>Summary Page

This page summarizes the configuration of the mapping of the parameters used by the selected HP Operations Orchestration (OO) run books to the CI attributes or to the event attributes, as well as the default values of the attributes.This is part of the "Run Book Mapping [Configuration](#page-16-0) Wizard" on page [17.](#page-16-0)

### <span id="page-19-1"></span>Select Topology Dialog Box

This dialog box enables you to select a different CI type or node CI from a topology related to the CI type selected in the **Run Book Mapping Configuration** wizard. This CI is used as the source for a

#### required run book parameter for the CI type selected in the wizard.

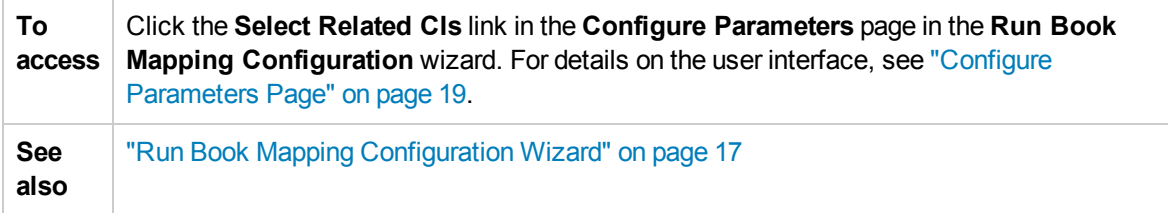

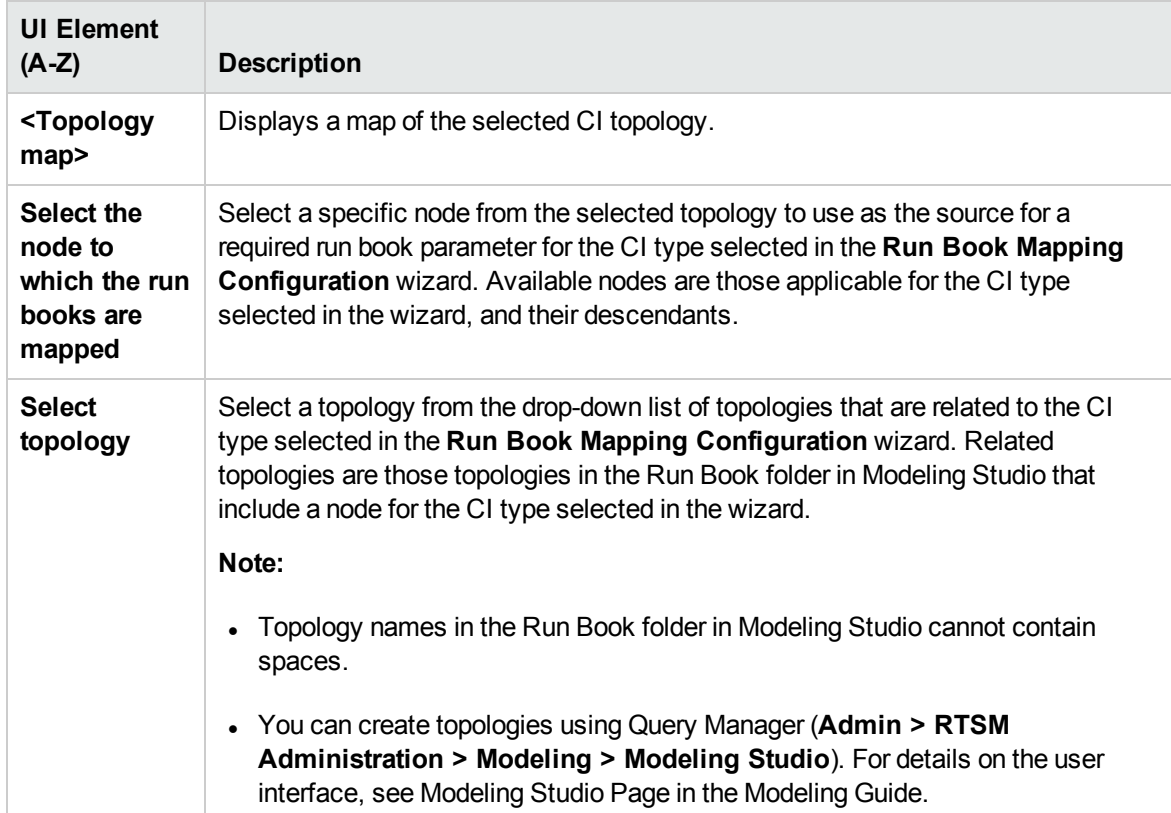

User interface elements are described below (unlabeled elements are shown in angle brackets):

# <span id="page-21-0"></span>Send Documentation Feedback

If you have comments about this document, you can contact the [documentation](mailto:SW-doc@hpe.com?subject=Feedback on BSM - Operations Orchestration Integration Guide (Business Service Management 9.26)) team by email. If an email client is configured on this system, click the link above and an email window opens with the following information in the subject line:

#### **Feedback on BSM - Operations Orchestration Integration Guide (Business Service Management 9.26)**

Just add your feedback to the email and click send.

If no email client is available, copy the information above to a new message in a web mail client, and send your feedback to SW-doc@hpe.com.

We appreciate your feedback!